## **Mobile Banking Enrollment**

For assistance during the enrollment process, please contact Tech Support at **866-733-3444.**

1. After clicking "Enroll Now" you will be directed to the Terms and Conditions for Mobile Banking. Please read them carefully. After you have read them, check the box next to "I accept these Terms and Conditions" and the "Continue" button will appear. Click "Continue" and you will be taken to the next step in the enrollment process.

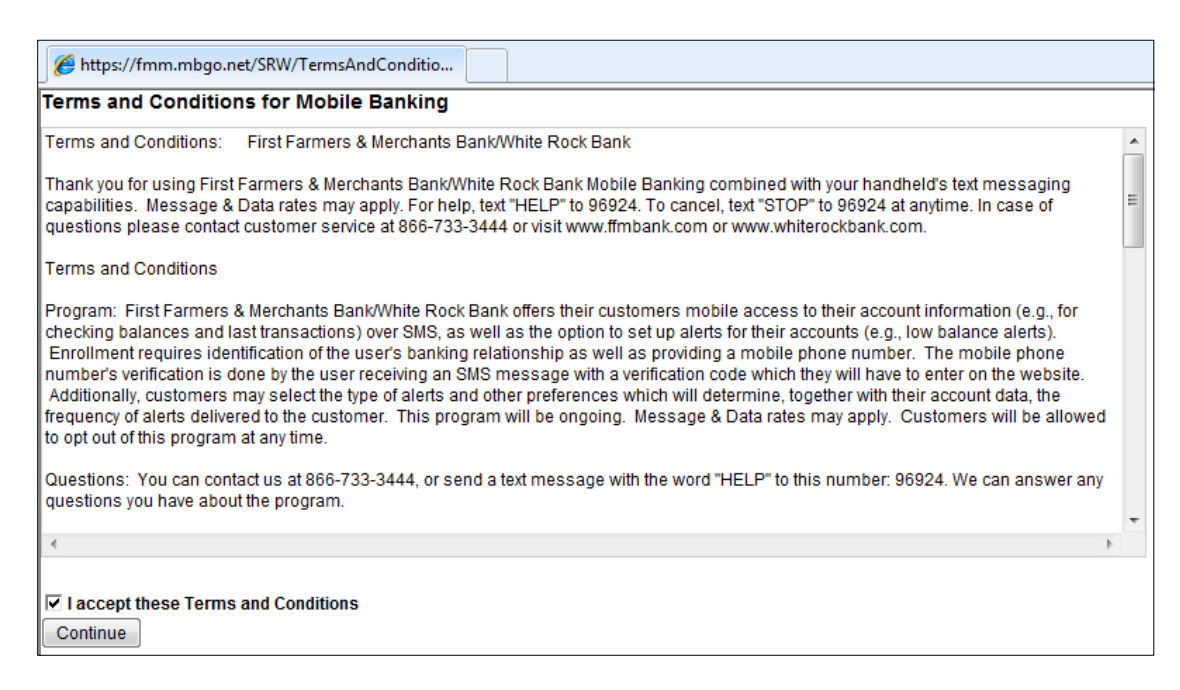

2. You will now be taken to the Select Services screen. Select the service(s) you would like to utilize and click "Continue".

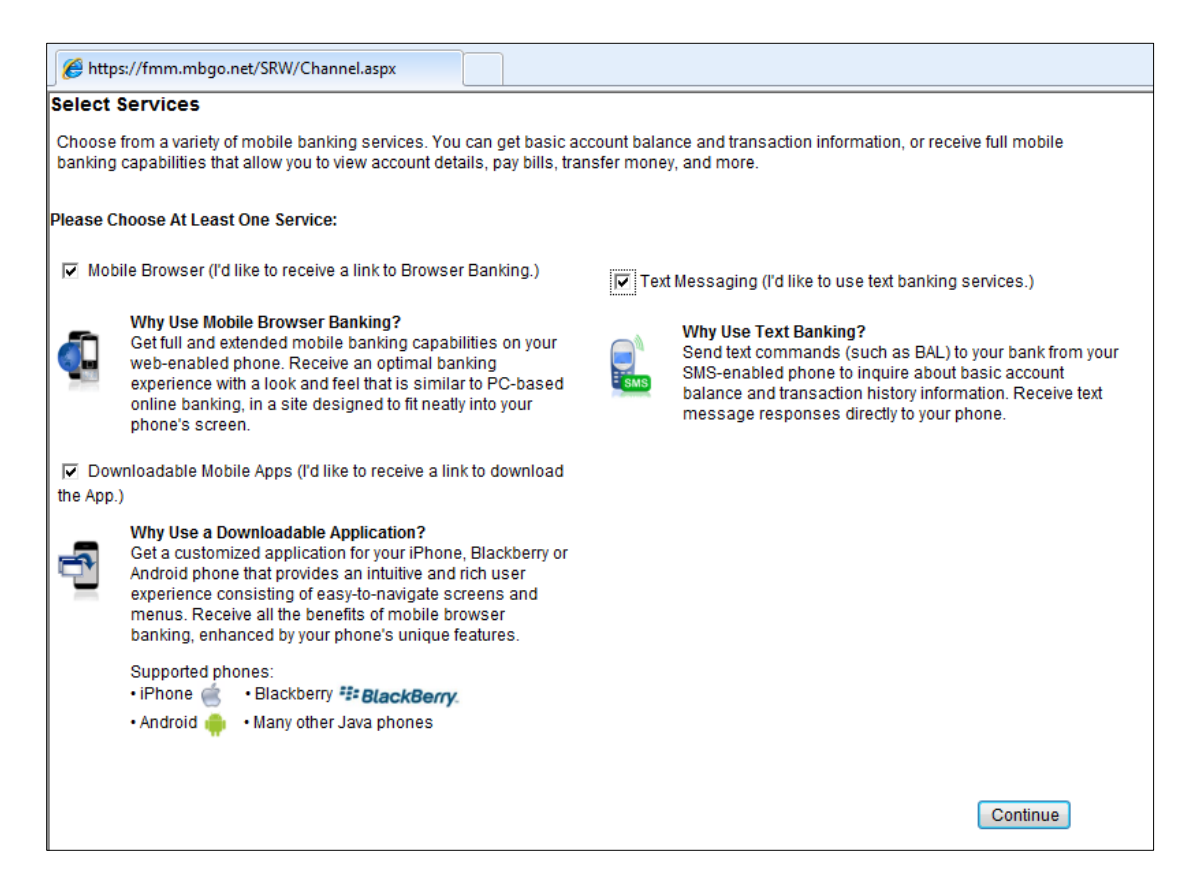

3. Select your time zone and then choose the accounts you would like to view in Mobile Banking. Assign a nickname to each of these accounts. Account nicknames can be a maximum of 10 characters. This nickname will be used for obtaining account history via text banking. Click "Continue".

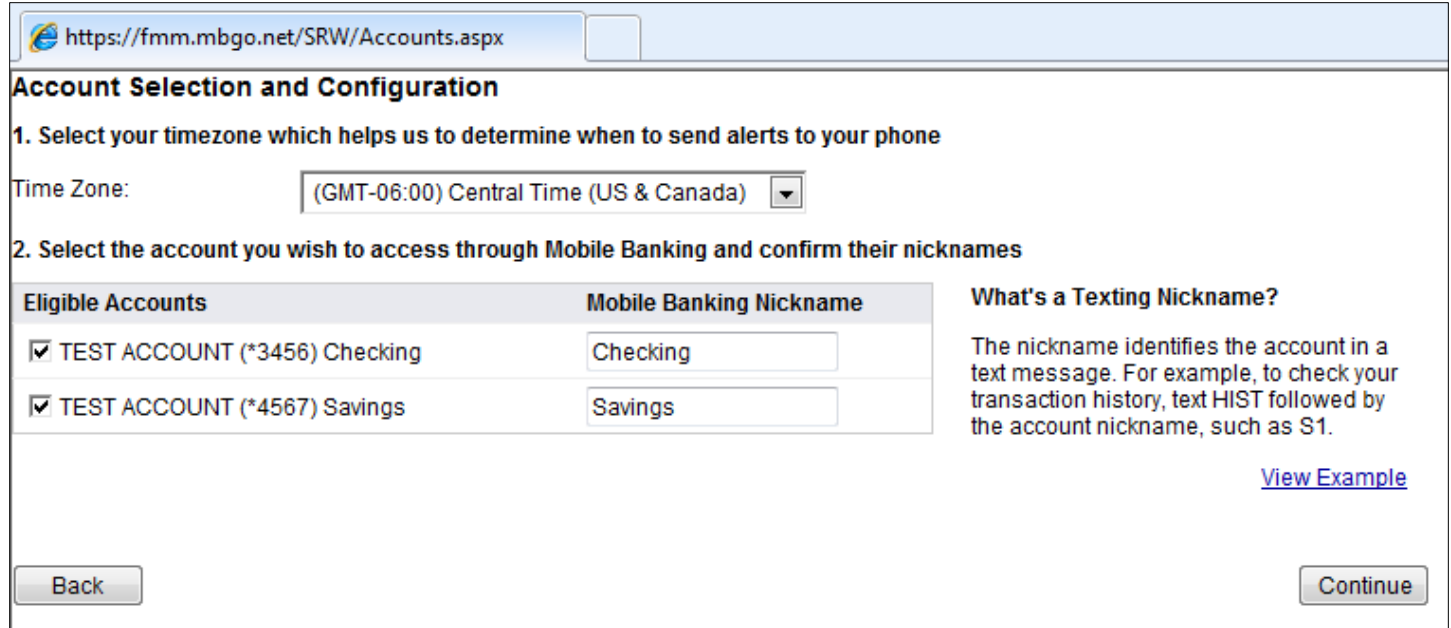

4. Enter the phone number of the mobile phone you would like to enroll. After you click "Continue" you will receive a text message containing your Activation Code.

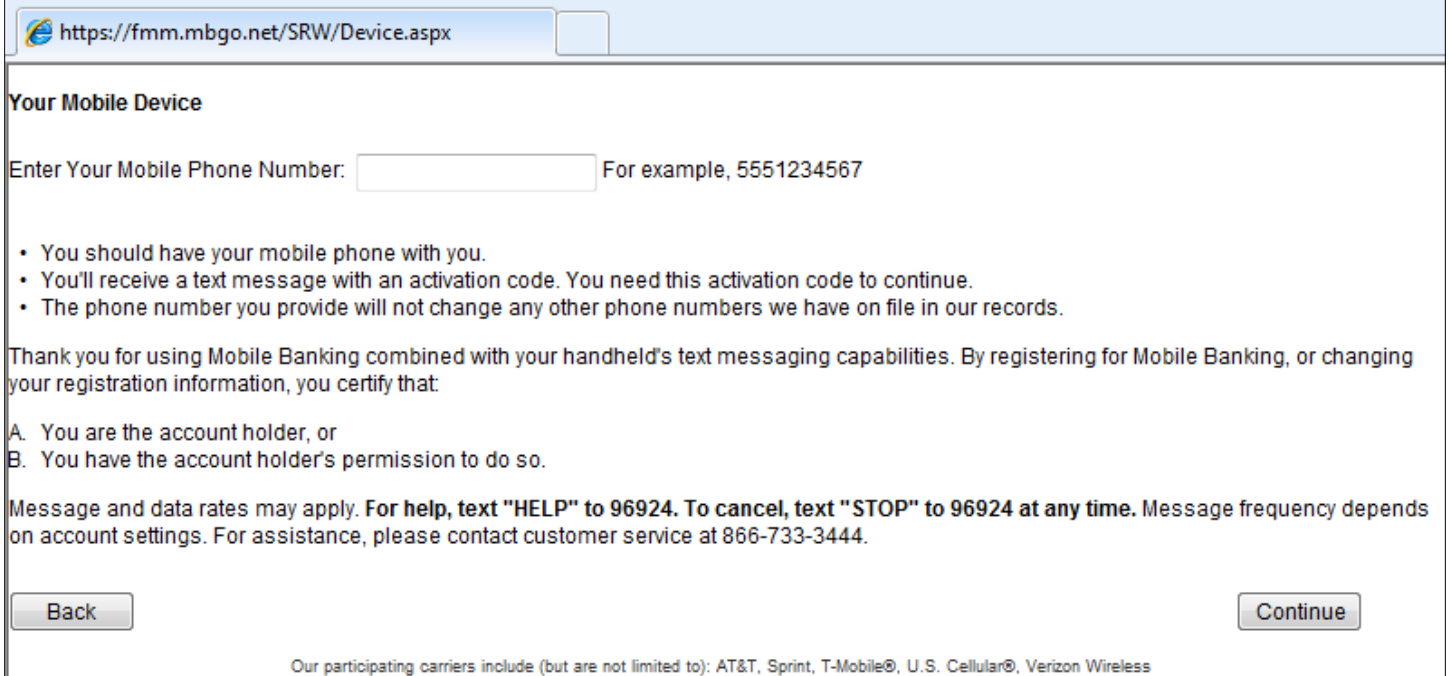

5. The text message will look similar to the message seen here. Enter the Activation Code and click "Activate"

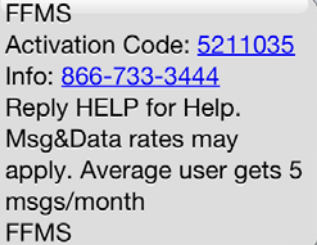

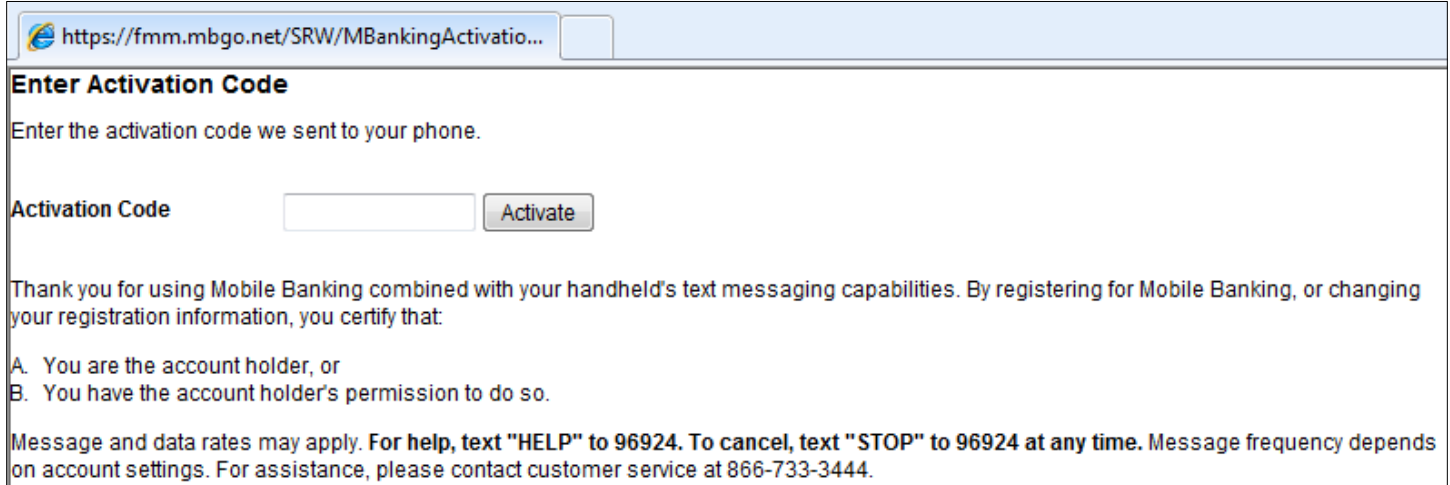

6. After you have activated Mobile Banking, you will see the screen below. This provides a re-cap of the services you have enrolled for.

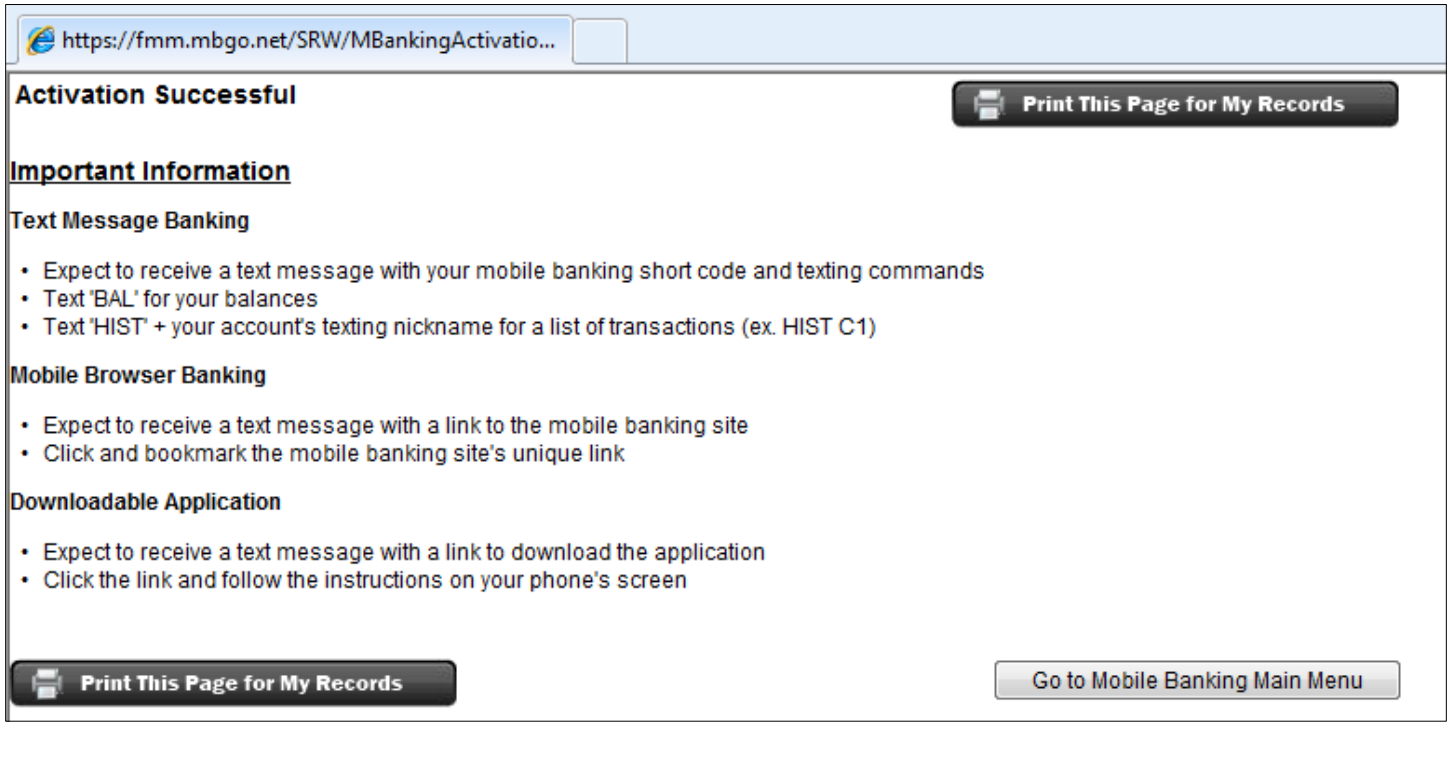

- 7. You will receive a text message for each of the services in which you have enrolled. Below are sample messages.
	- a. Mobile Site Text Click the link and you will be directed to the mobile website. You will want to bookmark this site for future use. You will see the same authentication image you see in online banking and if it is the same enter your online banking password.
	- b. Text Banking Text There are several text banking commands available. See the next page for available commands and sample text messages.
	- c. Downloadable App Text Click the link in the text and you will be directed to a TouchBanking screen. Read the steps before clicking the link at the bottom of the screen. Next click the link at bottom of the screen and you will be directed to the application Touch Banking application in the store associated to your device. Install the app and wait for the activation text. After the application is installed click the link in the activation text to open the application for the first time. This is only required the first time you log in to the application. The app icon on your phone looks like this:

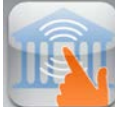

**FFMS** Launch Mobile Banking @ https://fmm.mbgo.net/091 916077/b/?d=FzrQz5Rdhv Please bookmark this link. Reply STOP to cancel. **FFMS** 

**FFMS** You've activated Text Banking. Send requests to 96924 Text BAL, HIST account name, ATM or **BRANCH** address Info: 866-733-3444 Reply HELP for Help. Reply S...

TOP to cancel. Msg&Data rates may apply. Average user gets 5 msgs/month **FFMS** 

Mobile Site Text **Text Banking Text** 

**FFMS** Download Mobile Banking  $@$ https://fmm.mbgo.net/091 916077/d/? d=0WQhMZ9pLV Reply STOP to cancel. **FFMS** 

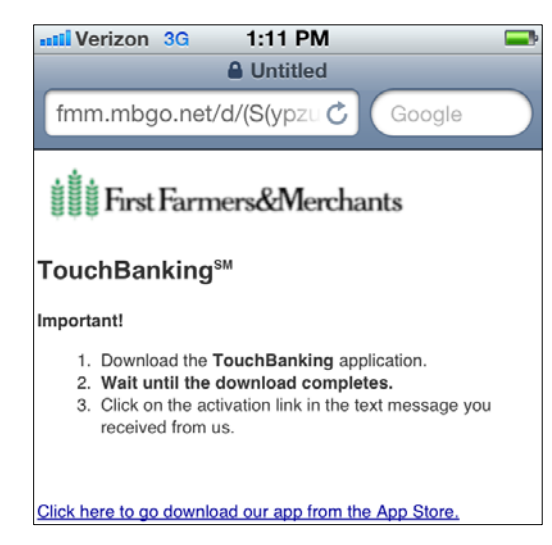

 Downloadable App Text Click the link to go to the app store for Click this link to open the app for the your device and download the app first time

Click https://fmm.mbgo.net/091 916077/d/apple/SmartLink .ipa?d=0WQhMZ9pLV to activate and launch TouchBanking for the first time.

## **Text Banking Options**

Customers can text to short code 96924 to receive text notifications. Below are samples of the texts they will receive.

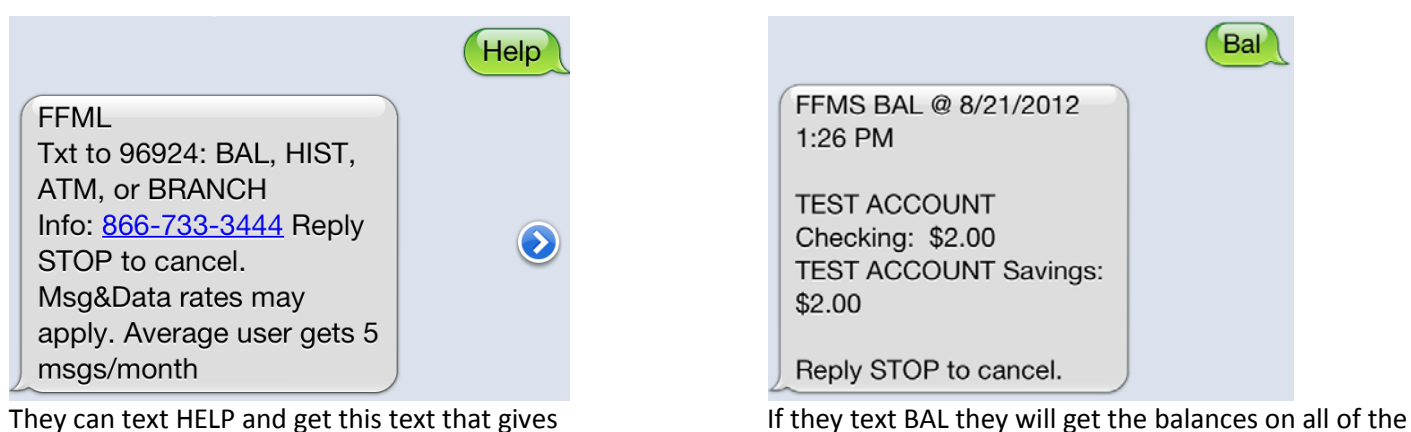

them the options they have available.  $\qquad \qquad$  accounts they signed up for mobile banking.

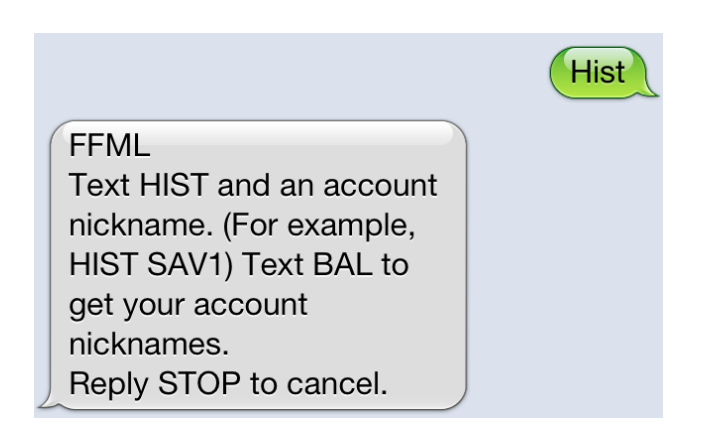

When you text HIST to the short code it will ask you The nickname for the account is in the red rectangle

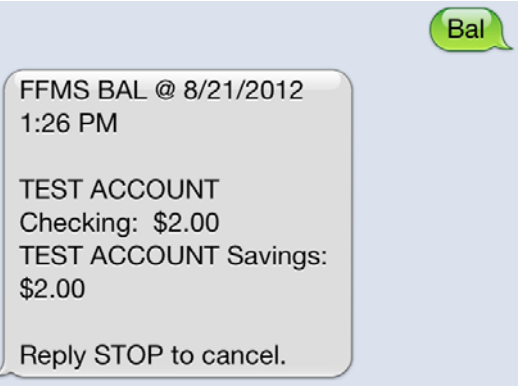

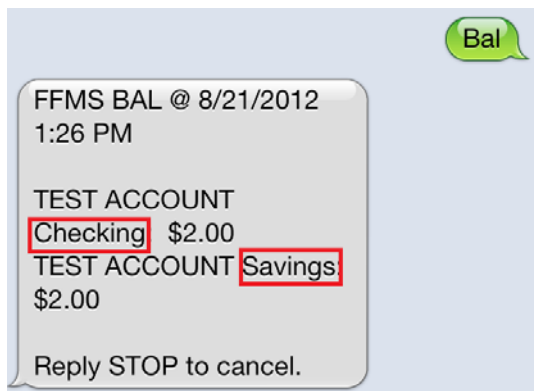

to include the nickname. To get the nickname they can and that is all they need to include. So they would send text Bal to the short code. "HIST Checking" to get the last 4 transactions. They will get another text that says to reply with NEXT to get more transactions.

**ATM 55009** White Rock Bank ATM 31377 Cty 24 Blvd. Cannon Falls, MN 55009 Ph: Cannon Falls Branch ATM  $\left( \boldsymbol{\lambda}\right)$ 31377 Cty 24 Blvd Cannon Falls, MN 55009 Ph: 507-263-3030 Reply ... NEXT. Msg&Data rates may apply

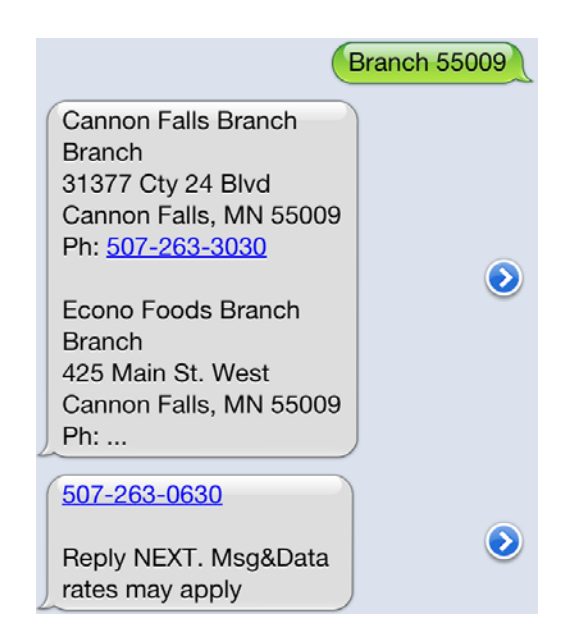

**ATM** 

## **FFML**

Enter an address in the request, either ZIP Code, city and state, or street address with city and state. Reply STOP to cancel.

When you text ATM to the short code you will receive In the above example the Zip code was entered a text back asking you to specify the Zip Code, City and and the 2 locations nearest to that Zip code were State or Street Address with City and State. This returned. message can be avoided by adding address information to the original text.

Branch FFML Enter an address in the request, either ZIP Code, city and state, or street address with city and state. Reply STOP to cancel.

Similar to texting ATM, when you text Branch to the In the above example the Zip code was entered short code you will receive this text. To avoid receiving and the 2 locations nearest to that zip code were this message include the address information after returned. Branch.